## **How to Add a Sales Representative type Salesperson**

- 1. Open a new Salesperson screen. There are four ways to do this. Note that the New button will open the [Create New Entity](https://help.irelyserver.com/display/DOC/Create+New+Entity) screen. You can either fill out this screen, or simply close it and proceed with the succeeding steps.
	- a. Via Menu: On **Sales folder**, click the **Sales Reps menu**. When the **Salesperson Entity search grid** is displayed, click the **New button**. b. Via Entity screen | New button: On Entity (Salesperson) screen, click the **New button**.
	- c. Via Entity screen | Search button: On Entity (Salesperson) screen, click the **Search button**. When the **Search Salesperson Entity** screen is displayed, click the **New button**.
	- d. Via Entity tab | Customer tab: On Entity (Customer) screen, navigate to **Customer tab | Detail tab**. Click the **Salesperson hyperlink**. If
	- the field is blank, the link will open a new Salesperson screen, else it will open the record of the salesperson assigned to the customer.
- 2. Fill out the **Entity tab fields.**
	- a. Enter the **Name**, **Contact Name**, **Location Name**, and **Timezone**. These are the required details in saving the record.
	- b. You can either enter the **Entity No** or let the system generate it for you upon saving the record.
	- c. Make sure that the **Entity Type** is set to **Salesperson**.
	- d. Fill out other details on Entity tab. You can be as detailed as you see necessary. Below is a sample record. **Entity - Jared Smith**  $\sim$   $\Box$   $\times$

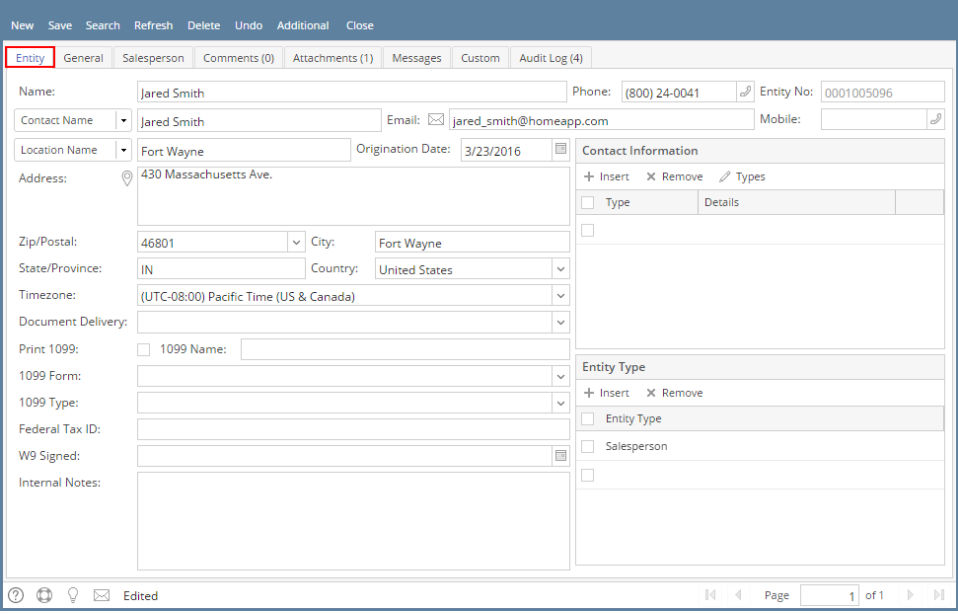

3. Navigate to **Salesperson tab** and fill out the fields.

## a. Set **Type** to **Sales Representative**.

b. Enter other necessary details. Refer to **[Salesperson](https://help.irelyserver.com/display/DOC/Salesperson) | Field Description** to help you in filling out the fields. **Entity - Jared Sm** 

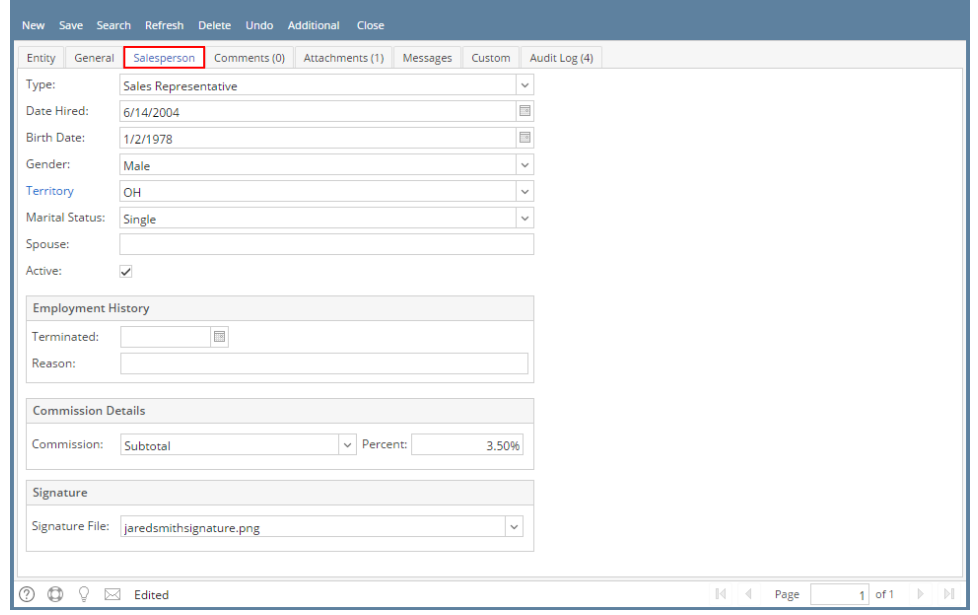

4. **Save** the record once done.

- 1. Open a new Salesperson screen. There are four ways to do this. Note that the New button will open the [Create New Entity](https://help.irelyserver.com/display/DOC/Create+New+Entity) screen. You can either fill out this screen, or simply close it and proceed with the succeeding steps.
	- a. Via Menu: On **Sales folder**, click the **Sales Reps menu**. When the **Salesperson Entity search grid** is displayed, click the **New button**.
		- b. Via Entity screen | New button: On Entity (Salesperson) screen, click the **New button**.
		- c. Via Entity screen | Search button: On Entity (Salesperson) screen, click the **Search button**. When the **Search Salesperson Entity** scree n is displayed, click the **New button**.
		- d. Via Entity tab | Customer tab: On Entity (Customer) screen, navigate to **Customer tab | Detail tab**. Click the **Salesperson hyperlink**. If
	- the field is blank, the link will open a new Salesperson screen, else it will open the record of the salesperson assigned to the customer.
- 2. Fill out the **Entity tab fields.**
	- a. Enter the **Name**, **Contact Name**, **Location Name**, and **Timezone**. These are the required details in saving the record.
	- b. You can either enter the **Entity No** or let the system generate it for you upon saving the record.
	- c. Make sure that the **Entity Type** is set to **Salesperson**.
	- d. Fill out other details on Entity tab. You can be as detailed as you see necessary. Below is a sample record.

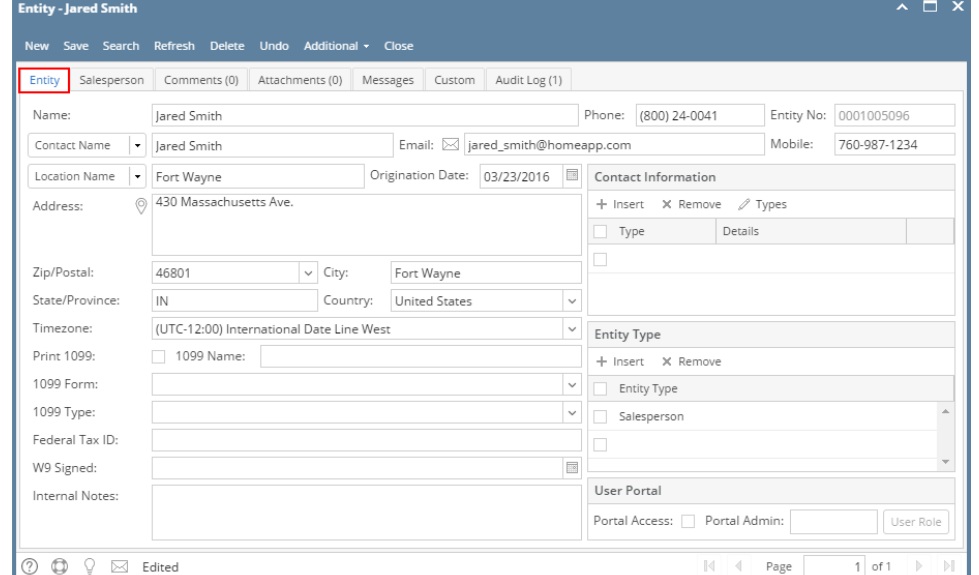

3. Navigate to **Salesperson tab** and fill out the fields. Refer to **[Salesperson](https://help.irelyserver.com/display/DOC/Salesperson) | Field Description** to help you in filling out the fields.

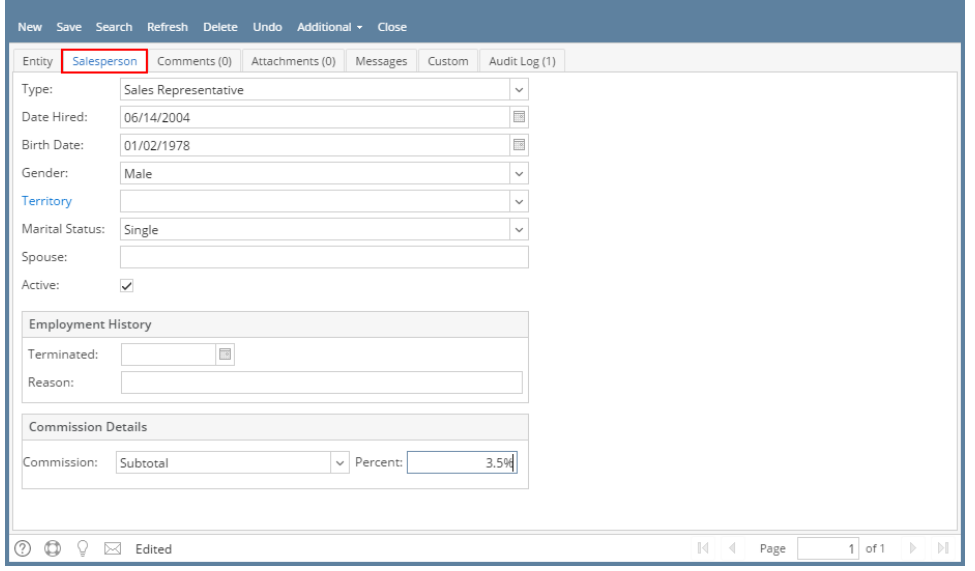

If you are to create a Driver record, set Type to **Driver**. The **Dispatch panel** will then get displayed.

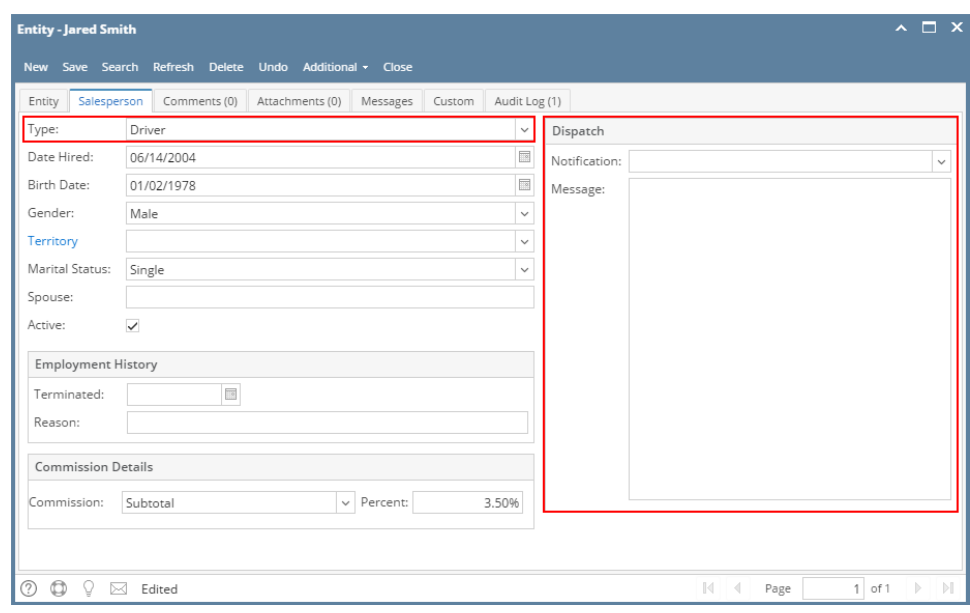

4. **Save** the record once done.

- 1. Open a new Salesperson screen. There are three ways to do this. Note that the New button will open the [Create New Entity](https://help.irelyserver.com/display/DOC/Create+New+Entity) screen. You can either fill out this screen, or simply close it and proceed with the succeeding steps.
	- a. On **Sales folder**, click the **Sales Reps menu**. When the **Salesperson Entity search grid** is displayed, click the **New button**.

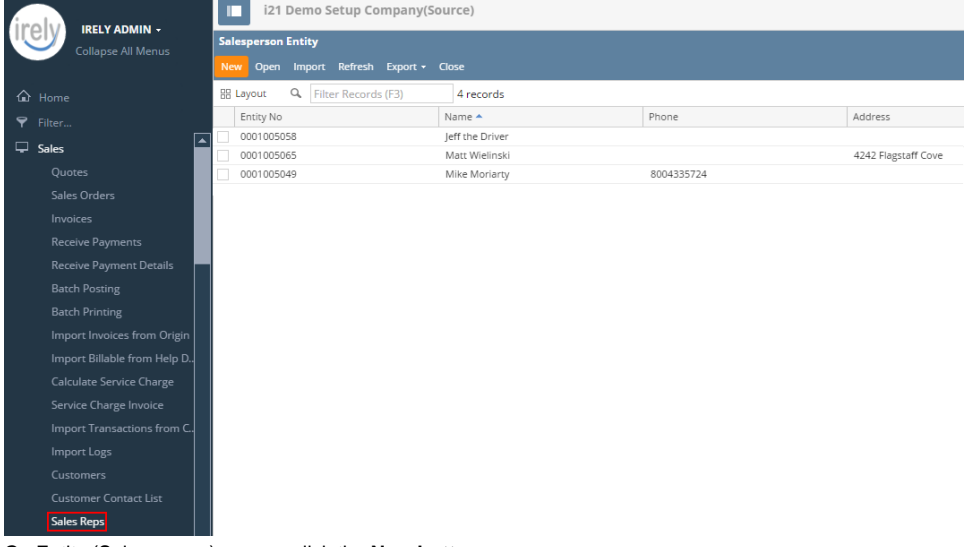

b. On Entity (Salesperson) screen, click the **New button**.

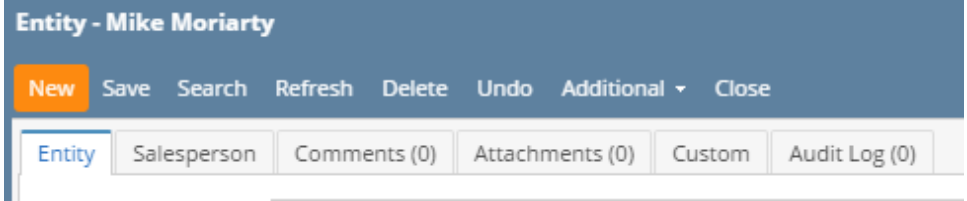

c. On Entity (Salesperson) screen, click the **Search** button. When the **Search Salesperson Entity** screen is displayed, click the **New** butto n.

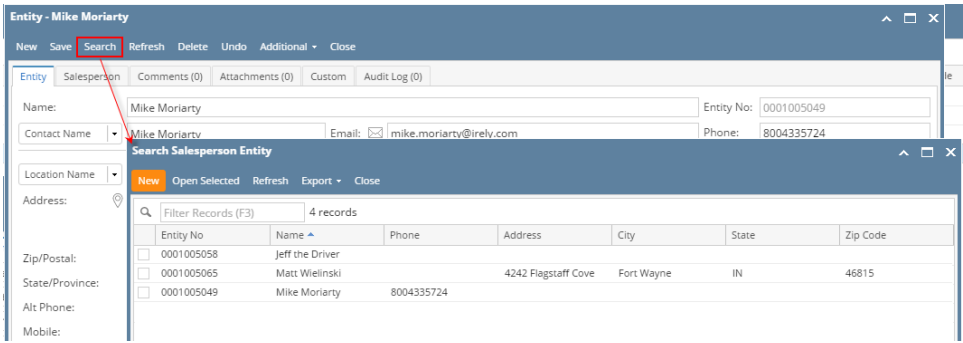

## 2. Fill out the **Entity tab fields.**

- a. Enter the **Name**, **Contact Name**, and **Location Name**. These are the required details in saving the record.
- b. You can either enter the **Entity No** or let the system generate it for you upon saving the record.
- c. Make sure that the **Entity Type** is set to **Salesperson**.

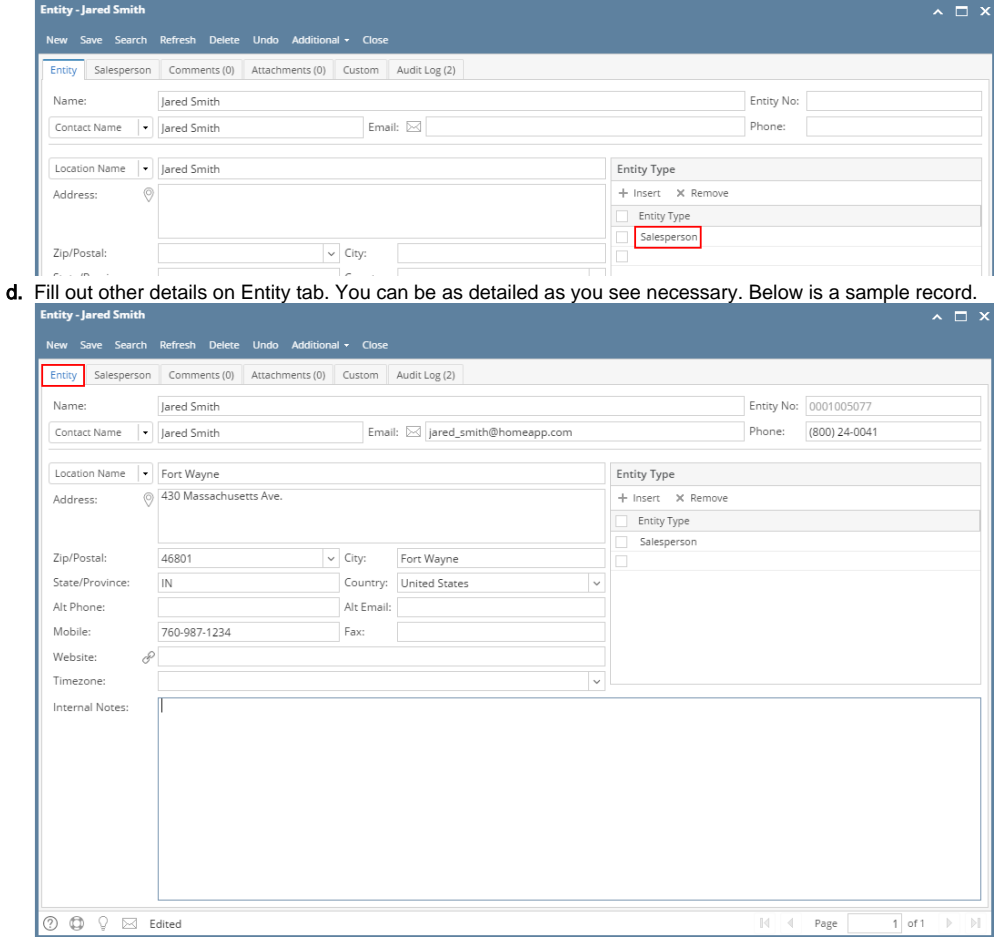

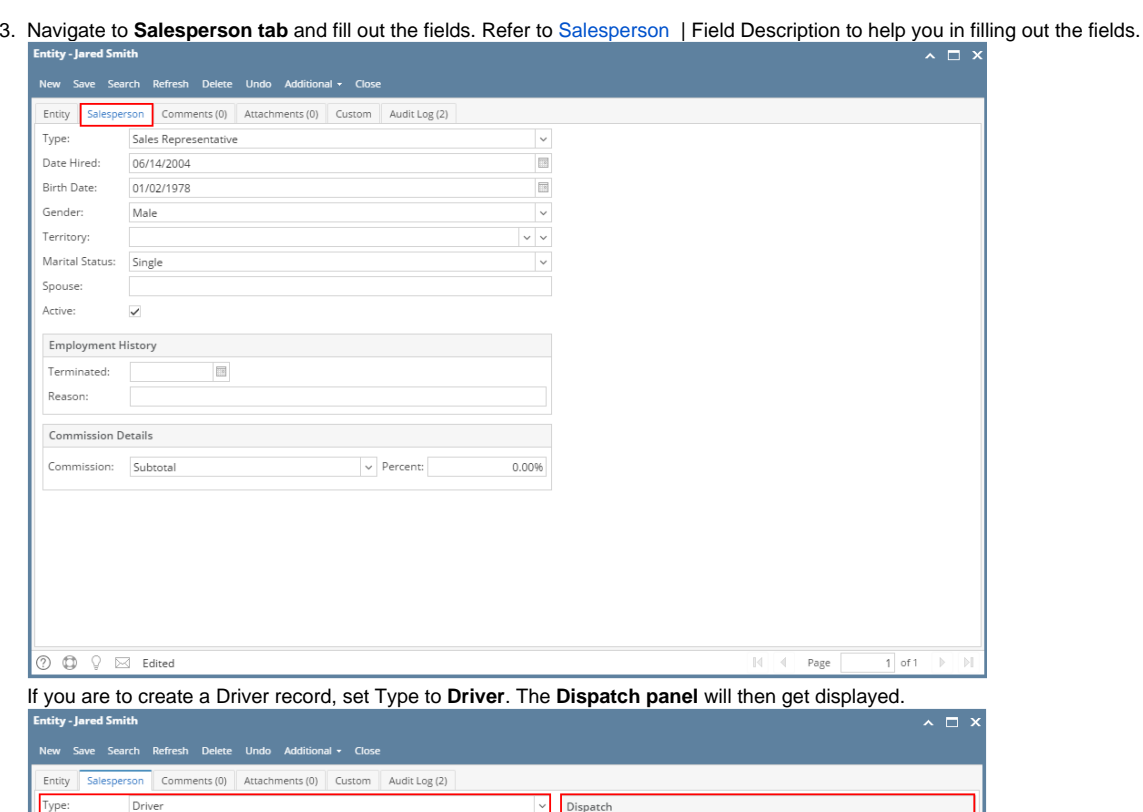

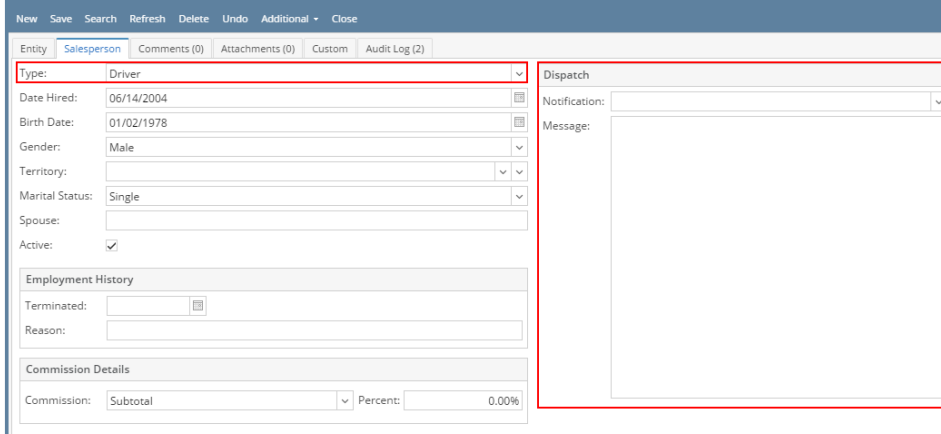

- 4. **Save** the record once done.
- 1. Open a new Salesperson screen. There are three ways to do this.
	- a. On **Sales folder**, click the **Sales Reps menu**. When the **Salesperson Entity search grid** is displayed, click the **New toolbar button**.

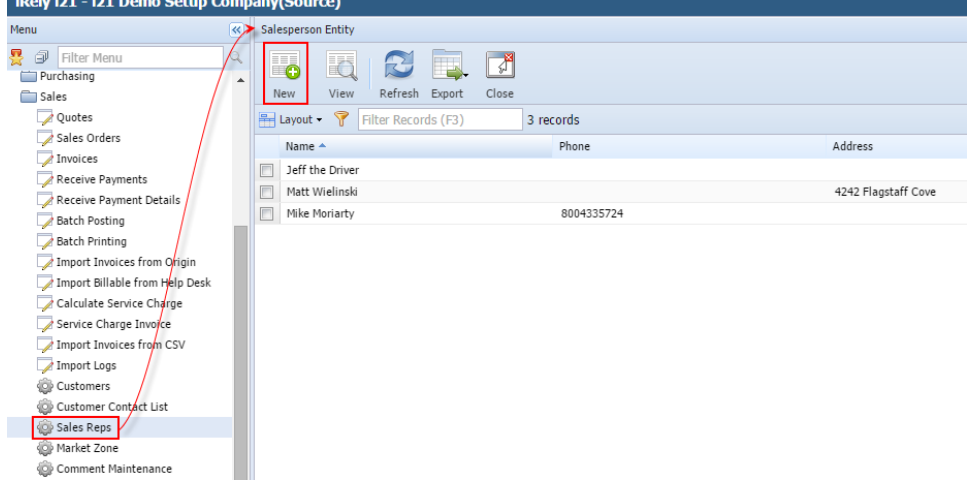

b. On Entity (Salesperson) screen, click the **New** toolbar button.

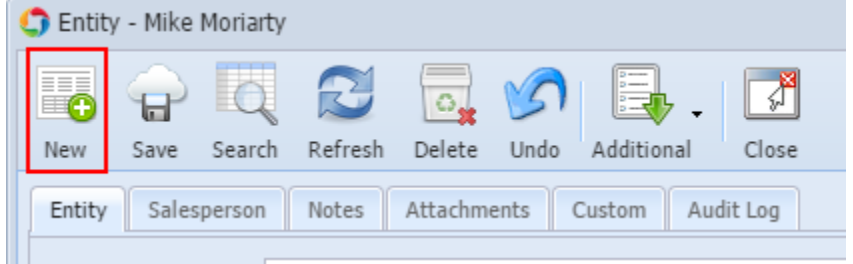

c. On Entity (Salesperson) screen, click the **Search** toolbar button. When the **Search Salesperson Entity** screen is displayed, click the **New** toolbar button.

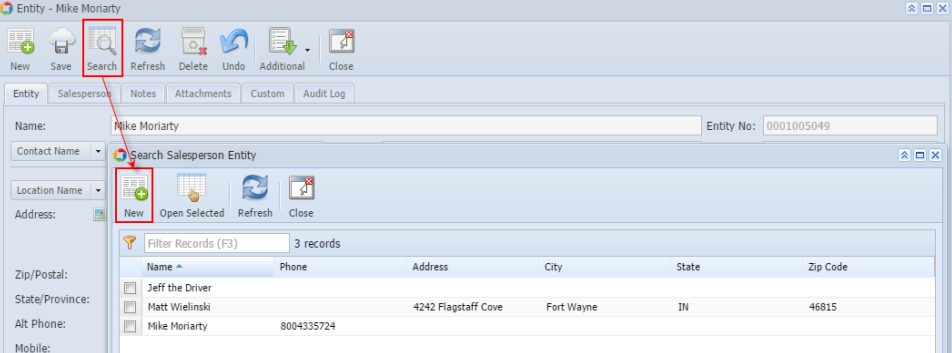

Note that the New button will open the [Create New Entity](https://help.irelyserver.com/display/DOC/Create+New+Entity) screen. You can either fill out this screen or simply close it, and proceed with the following steps.

- 2. Fill out the **Entity tab fields.**
	- a. Enter the **Name**, **Contact Name**, and **Location Name**. These are the required details in saving the record.
	- b. You can either enter the **Entity No** or let the system generate it for you upon saving the record.
	- c. Make sure that the **Entity Type** is set to **Salesperson**.

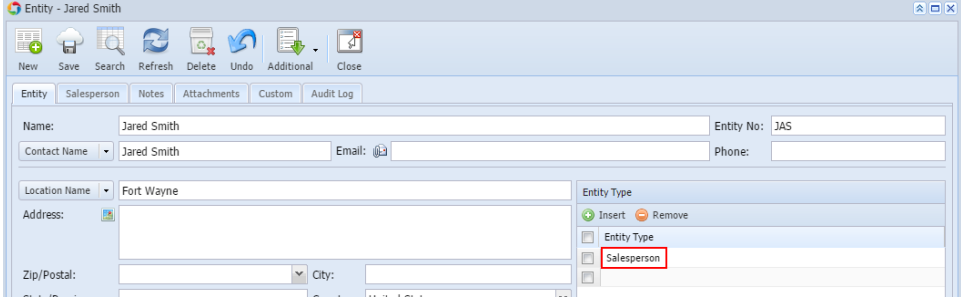

d. Fill out other details on Entity tab. You can be as detailed as you see necessary. Below is a sample record.

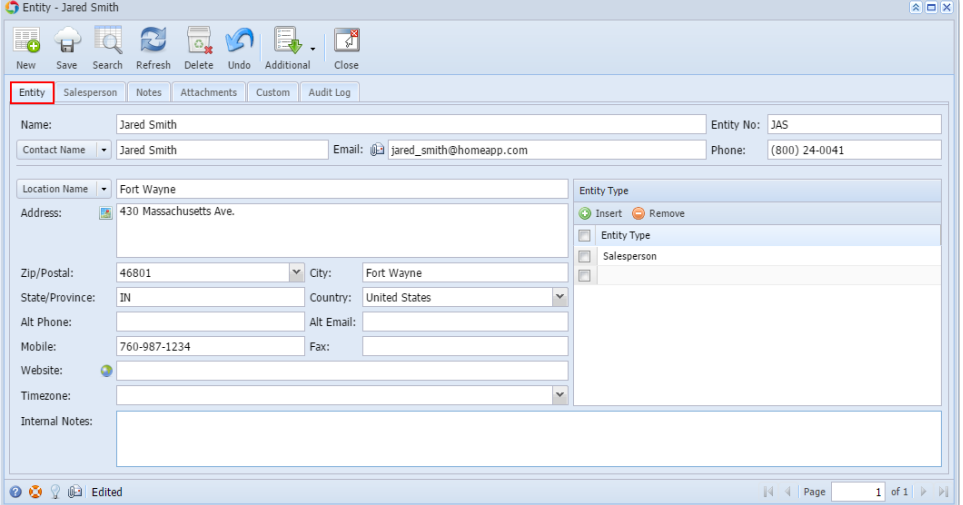

3. Navigate to **Salesperson tab** and fill out the fields. Refer to [Salesperson](https://help.irelyserver.com/display/DOC/Salesperson) | Field Description to help you in filling out the fields.

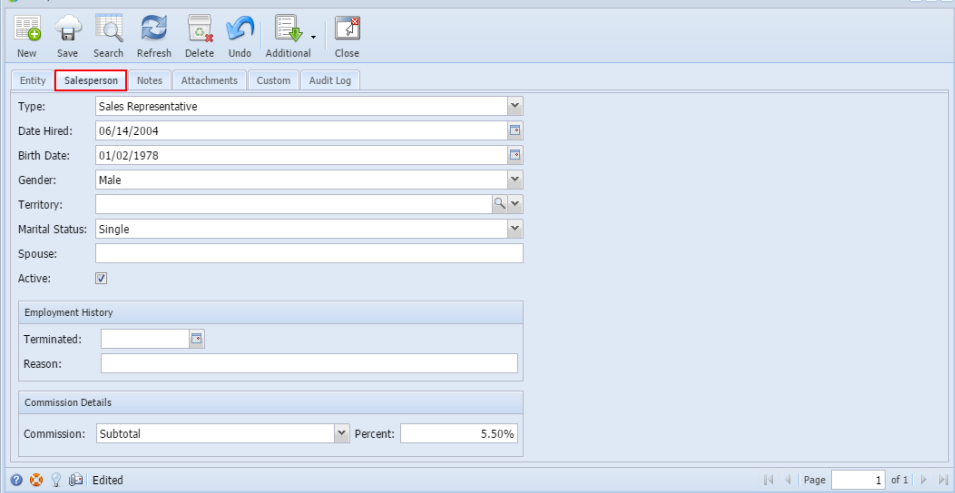

If you are to create a Driver record, set Type to **Driver**. The **Dispatch panel** will then get displayed.

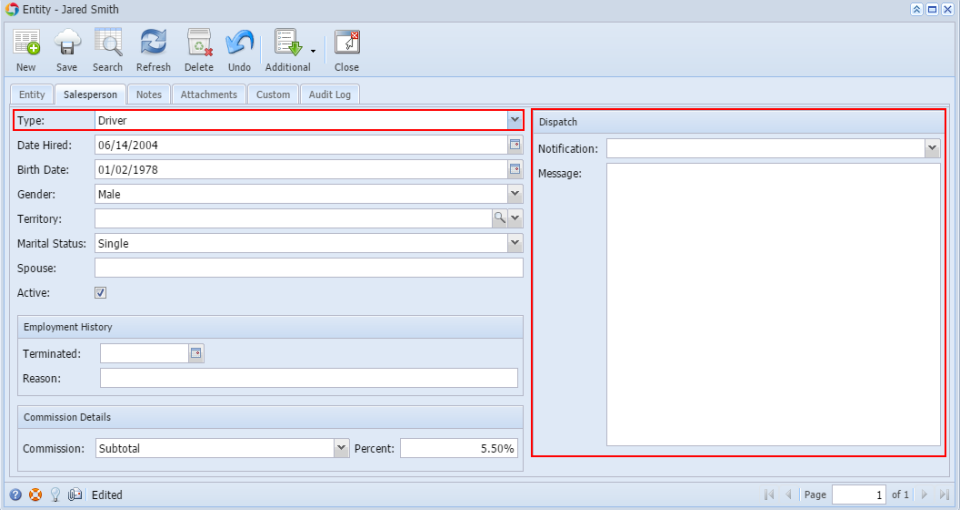

- 4. **Save** the record once done.
- 1. Open a new Salesperson screen. There are three ways to do this.
	- a. On **Sales folder**, click the **Sales Reps menu**. When the **Salesperson Entity search grid** is displayed, click the **New toolbar button**.Menu

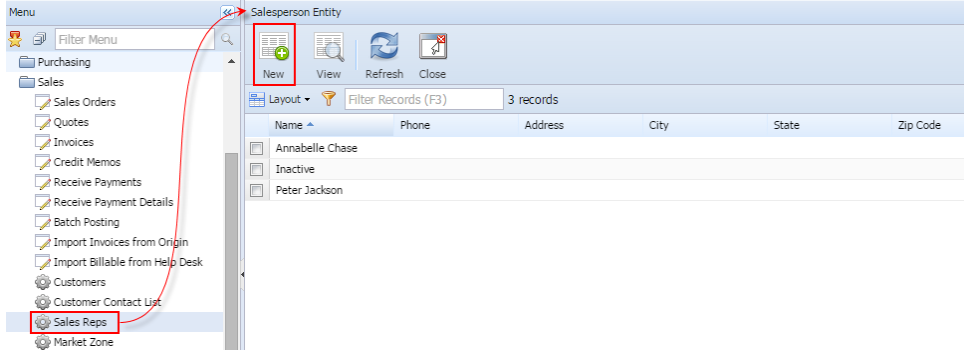

b. On Entity (Salesperson) screen, click the **New** toolbar button.

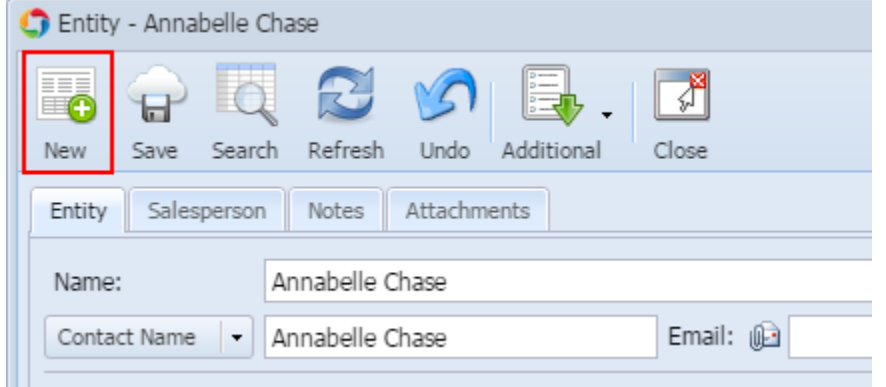

c. On Entity (Salesperson) screen, click the **Search** toolbar button. When the **Search Salesperson Entity** screen is displayed, click the **New** toolbar button.

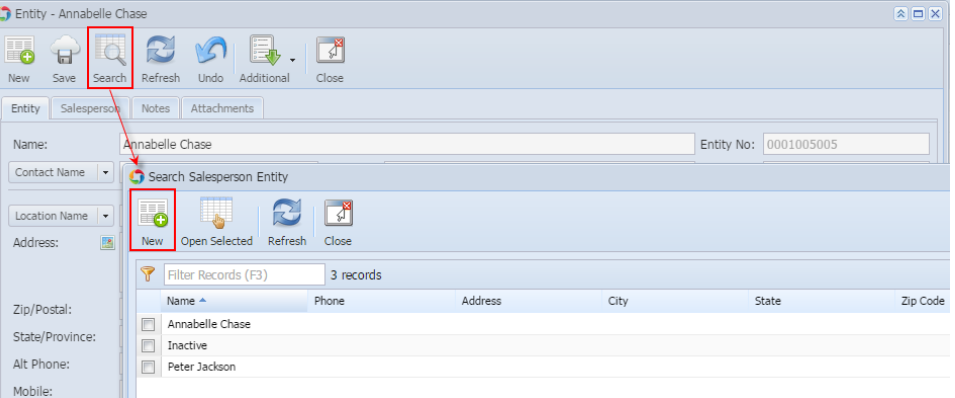

- 2. Fill out the **Entity tab fields.**
	- a. Enter the **Name**, **Contact Name**, and **Location Name**. These are the required details in saving the record.
	- b. You can either enter the **Entity No** or let the system generate it for you upon saving the record.
	- c. Make sure that the **Entity Type** is set to **Salesperson**.

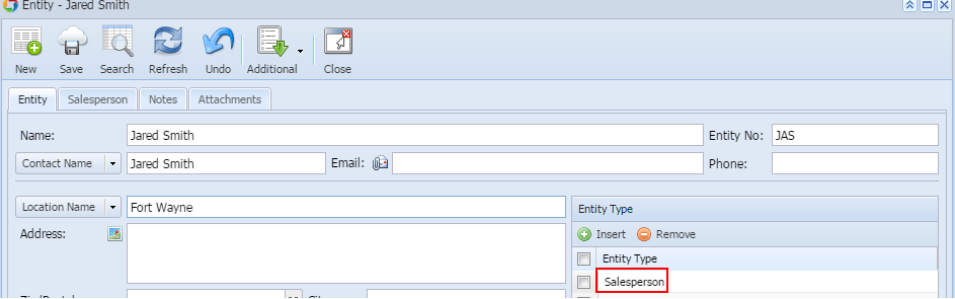

d. Fill out other details on Entity tab. You can be as detailed as you see necessary. Below is a sample record.

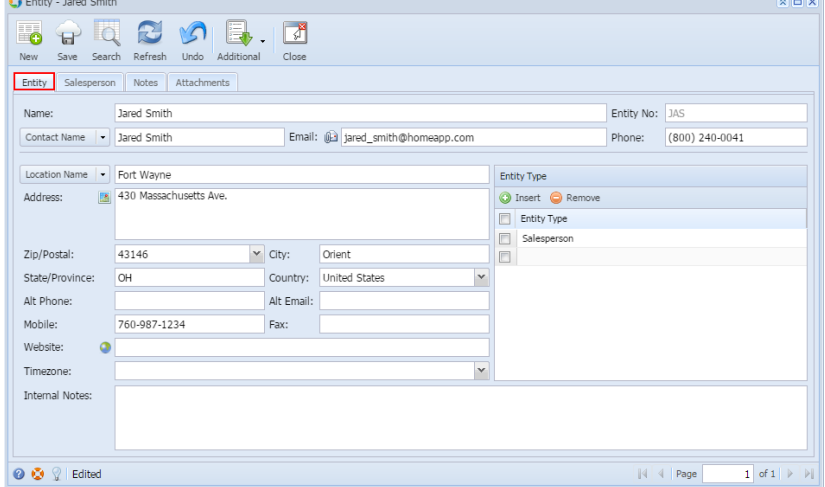

3. Navigate to **Salesperson tab** and fill out the fields. Refer to [Salesperson](https://help.irelyserver.com/display/DOC/Salesperson) for the description of each field.

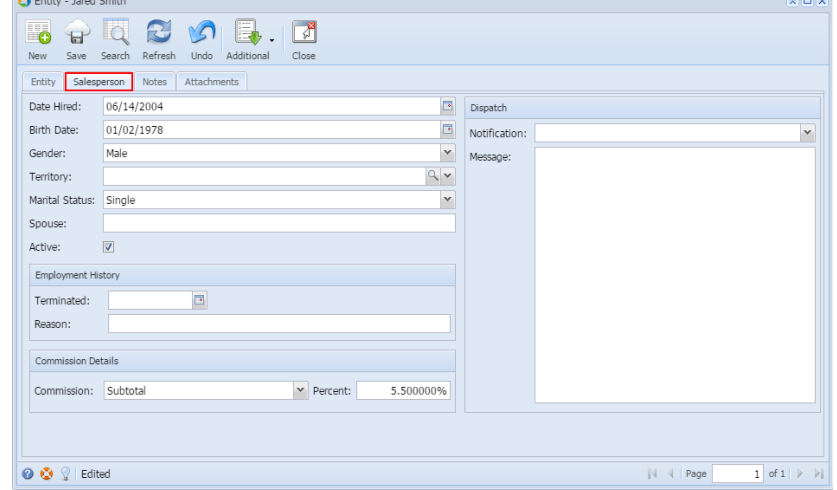

- 4. **Save** the record once done.
- 1. Open a new Salesperson screen. There are four ways to do this.
	- a. On **Accounts Receivable > Maintenance**, double click the **Salesperson menu**. When the **Search Salesperson** screen is displayed, click the **New** toolbar button.

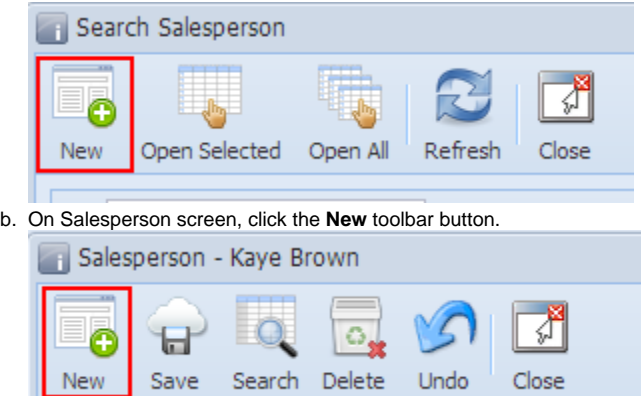

c. On Salesperson screen, click the **Search** toolbar button. When the **Search Salesperson** screen is displayed, click the **New** toolbar button.

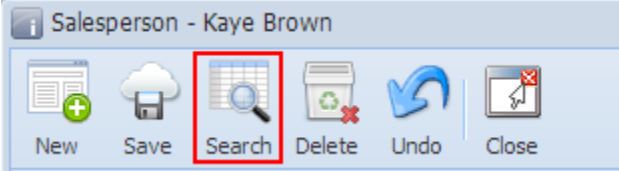

d. On **Customer screen > Detail tab**, leave the Salesperson field blank and then click the **Salesperson ellipsis button**.

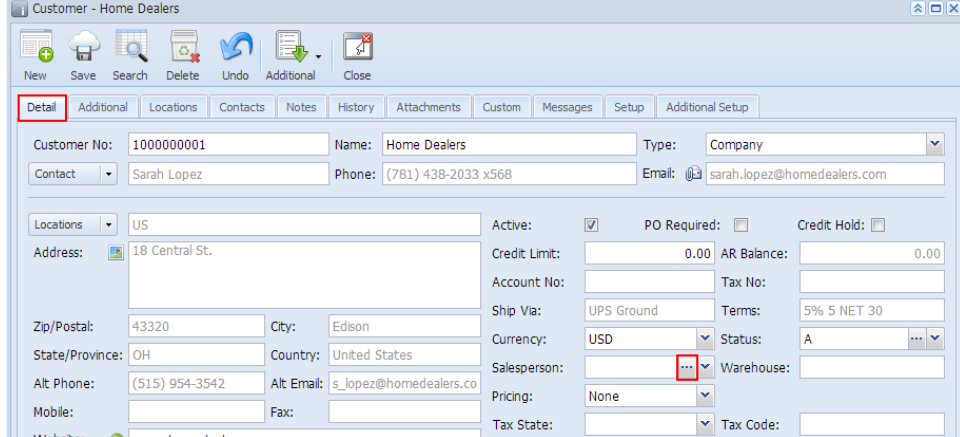

2. Enter the **Salesperson** ID.

3. Enter other necessary details. You can be as detailed as you like. Refer to [Salesperson](https://help.irelyserver.com/display/DOC/Salesperson) for the description of each field.

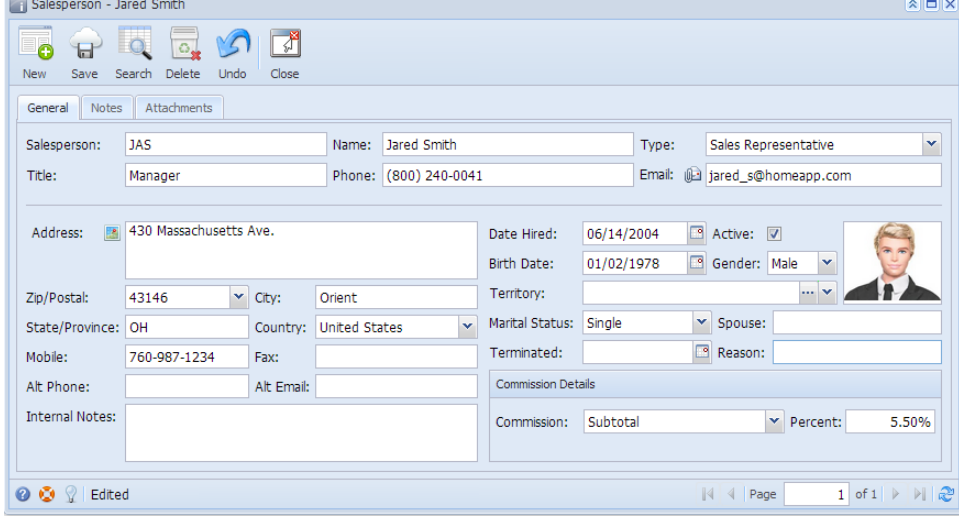

The **Dispatch tab** will only be displayed when Type is set to Driver.

4. **Save** the record once done.